## Zoom 5554A Modem Port Açma Ayarları

Zoom 5554A Modemlerde Port açmak için;

İnternet Explorer adres satırına http://10.0.0.2 yazarak enter butonuna basınız

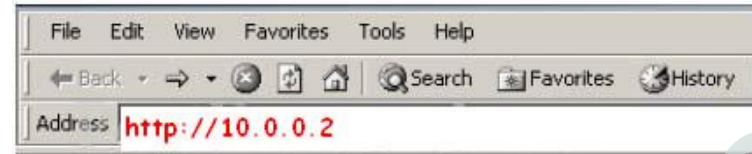

Karşınıza şifre ekranı gelecektir ve bu ekranda Kullanıcı Adı : admin ve Şifre bölümüne zoomadsl yazarak OK butonuna basınız.

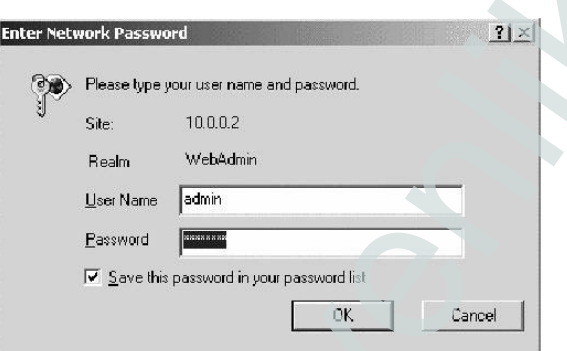

Karşınıza aşağıdaki **Basic Setup** Menüsü çıkacaktır. Bu menüden **Advanced Setup** ardından **NAT**  bölümünü seçiniz.

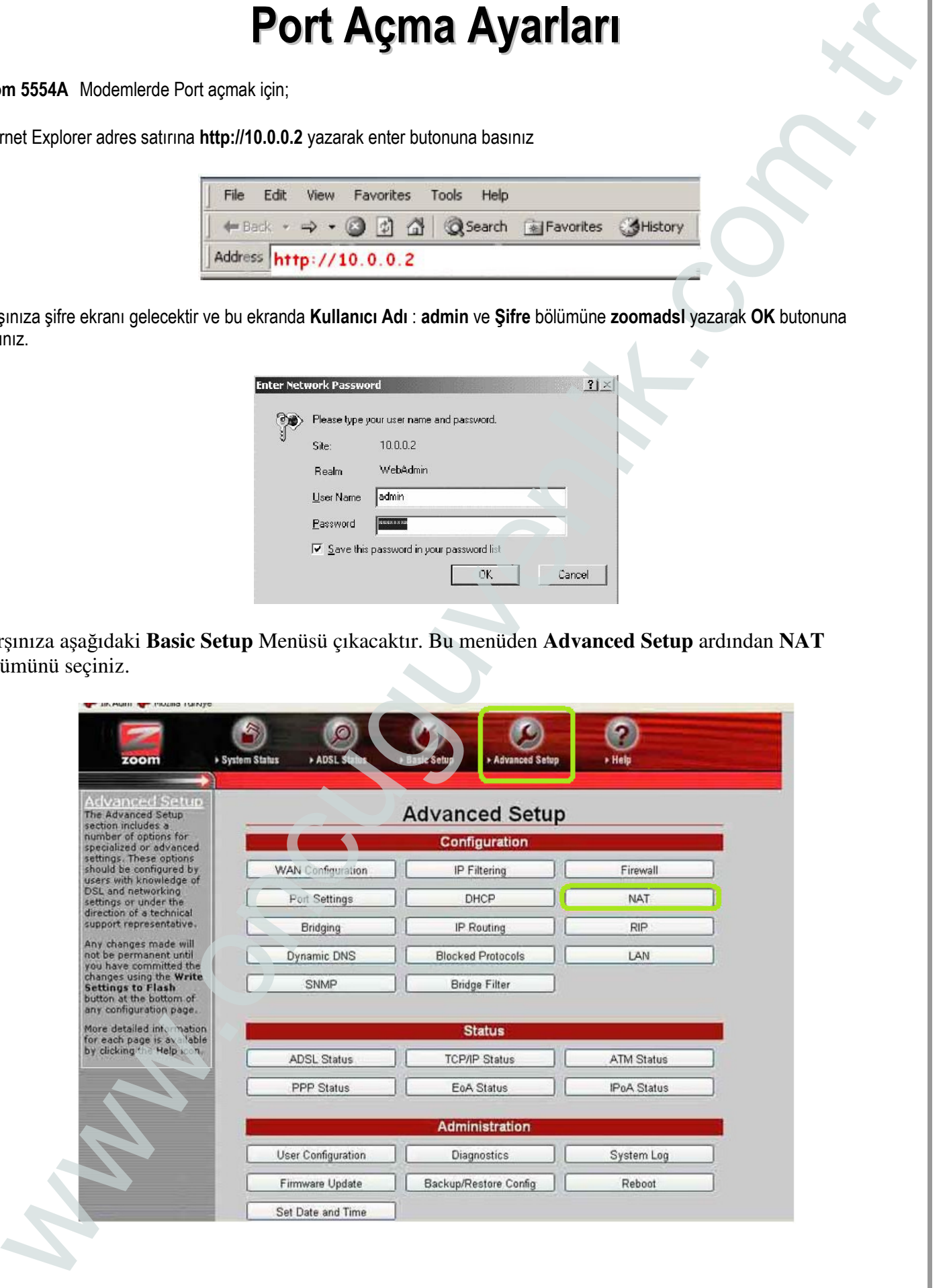

Karşınıza Network Address Translation (NAT) Rule Configuration Menüsü çıkacaktır. Burda en son girilmiş Rule ID değerine bakın. Bu örnekte son girilen Rule ID değeri 5, sizde farklı olabilir bu değeri aklınızda tutun. Sonra NAT Option 'dan NAT Rule Entry 'i seçip Add butonuna basın.

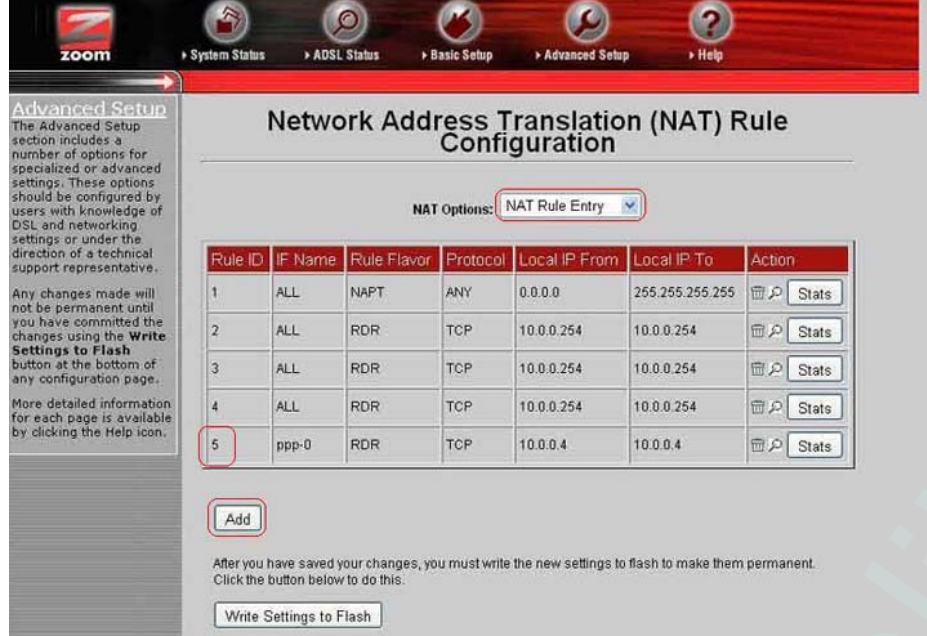

Karşınıza aşağıdaki NAT Rule - Add Menüsü çıkacaktır. **Rule ID** bölümüne üsteki son numaranın bir üstünü yazın **Protocol** Bölümünden **TCP** yi seçin **Local Address** bölümlerine PC, DVR veya IP kameranın IP numarasını yazınız. Port bölümlerine de açmak istediğiniz port numarasını yazınız ve Save Changes butonuna tıklayınız.

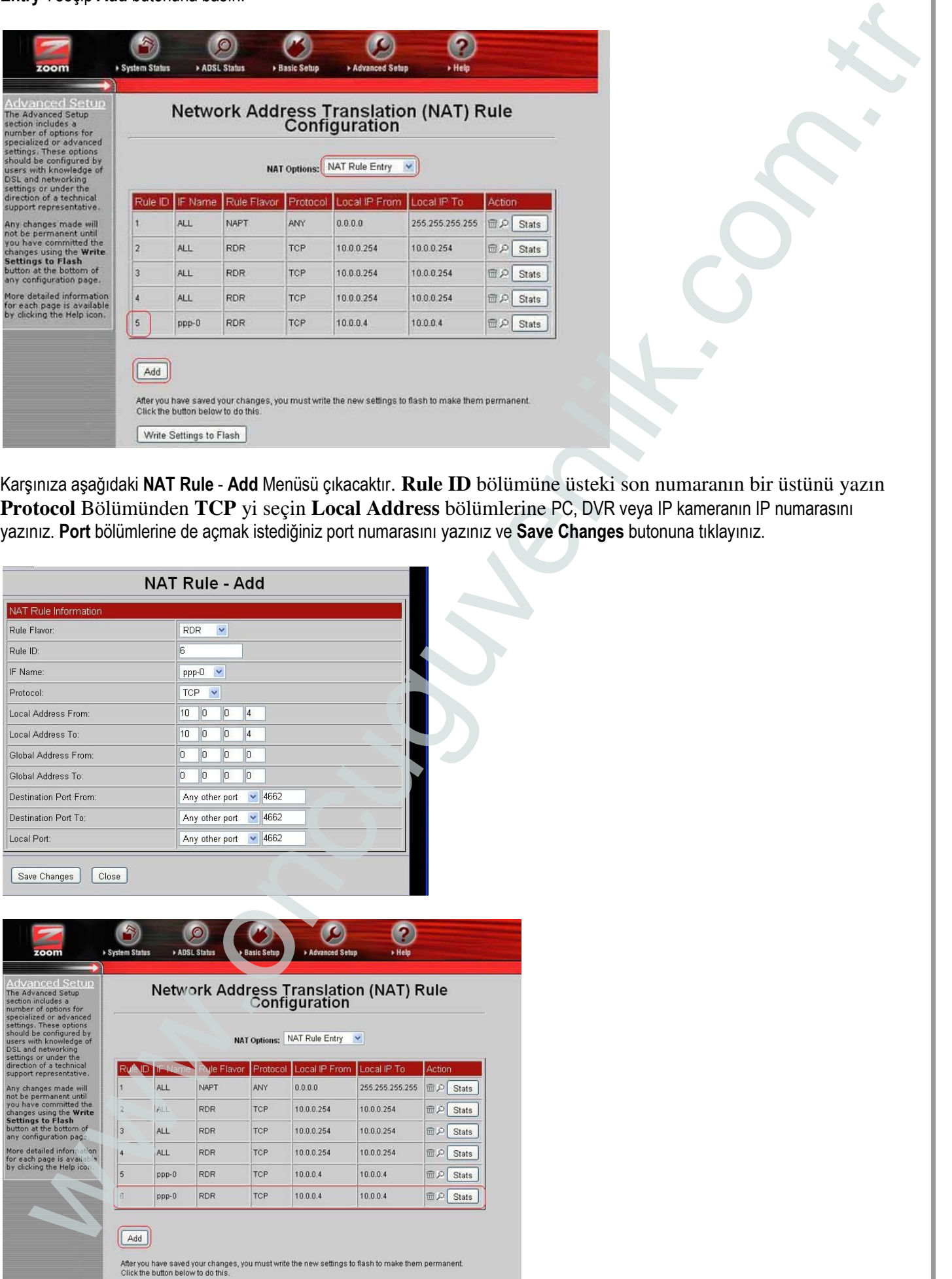

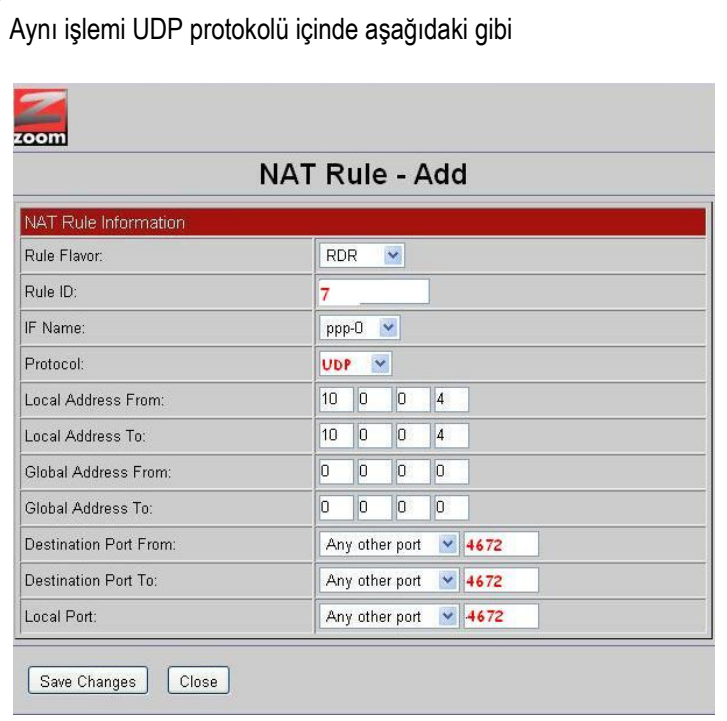

Karşınıza aşağıdaki menü çıkacaktır. Burda son ilave ettiğiniz 7 numaralı NAT Rule görülecektir. Şimdi yaptıklarınızı kayıt etmek için Write Settings to Flash butonuna basın.

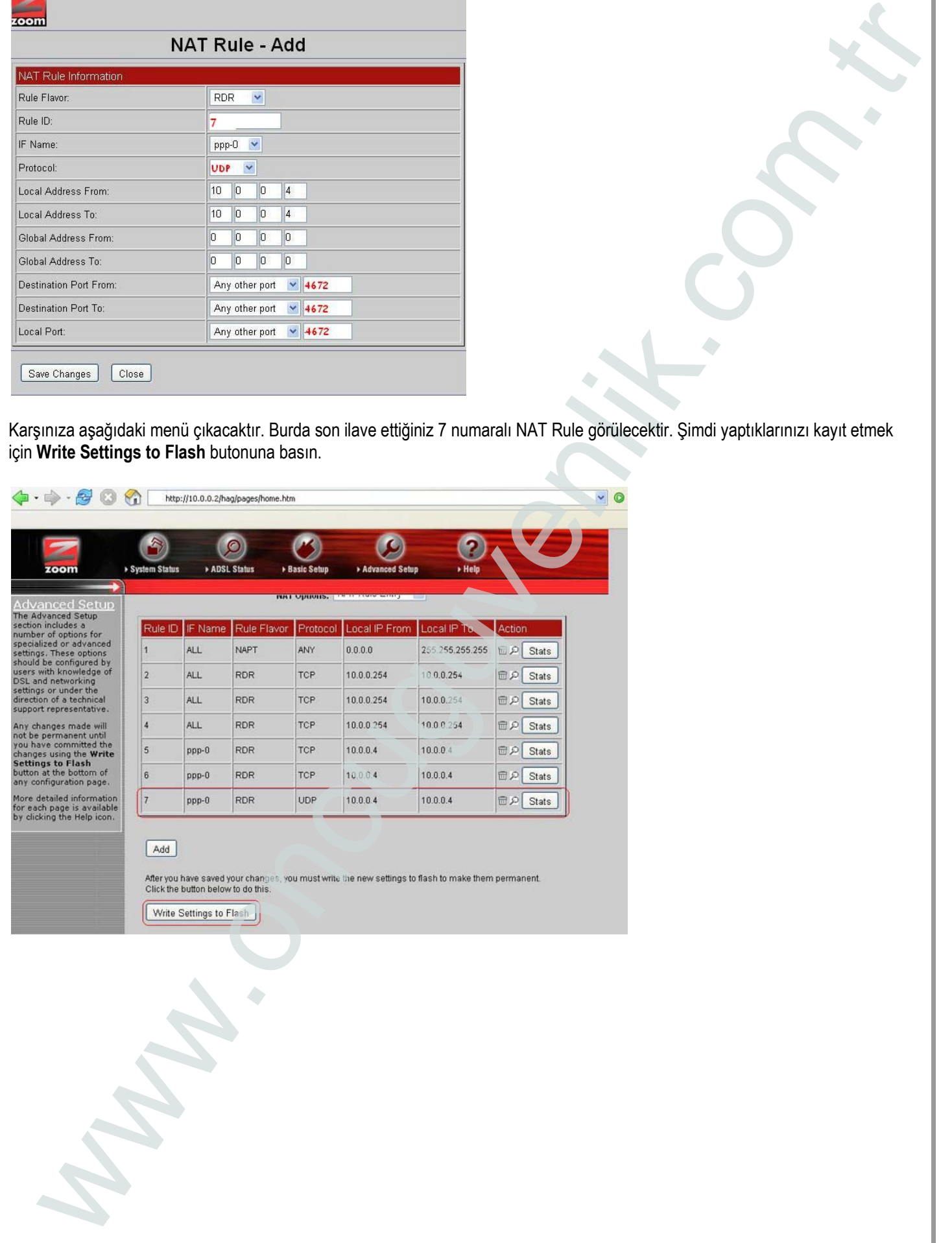